# <span id="page-0-0"></span>Журнал талонов пациентов

- [Создание ТАП](#page-5-0)
- [Отчёты](#page-8-0)

Для перехода в Журнал талонов пациентов, получающих медицинскую помощь в амбулаторных условиях (далее Журнал ТАП), необходимо на главной странице Системы выбрать соответствующий раздел. Данный пункт доступен пользователям с ролью «[Случай лечения](https://confluence.softrust.ru/pages/viewpage.action?pageId=63438855)» и [«Стоматология»](https://confluence.softrust.ru/pages/viewpage.action?pageId=63438855). В результате перехода в новой вкладке браузера откроется Журнал ТАП.

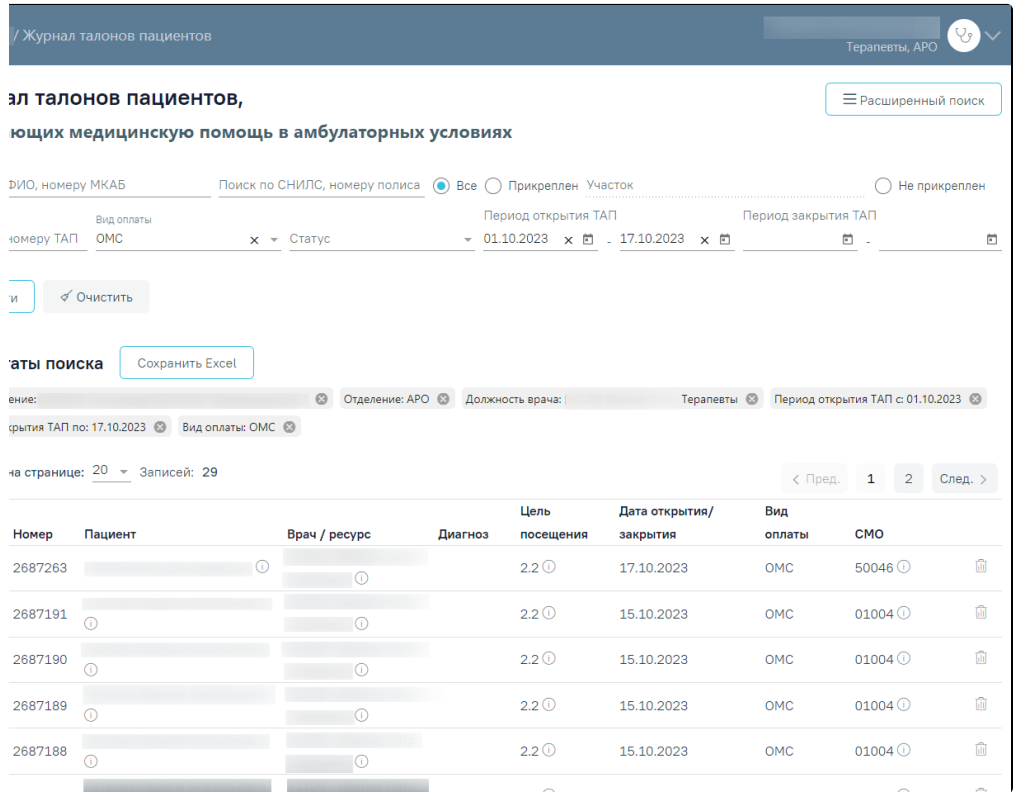

### Журнал ТАП

Если в ТАП указан диагноз из группы «Спецконтингент», то данная запись будет отображаться только для пользователей с ролью [«Статистик»](https://confluence.softrust.ru/x/BwDIAw) или [«Доступ к](https://confluence.softrust.ru/x/BwDIAw)  [записям спецконтингента»](https://confluence.softrust.ru/x/BwDIAw). Пользователю, создавшему ТАП, запись доступна вне зависимости от наличия роли.

В журнале доступна фильтрация данных по следующим критериям:

- «Поиск по ФИО, номеру МКАБ» осуществляется поиск по ФИО или МКАБ пациента.
- «Поиск по СНИЛС, номеру полиса» осуществляется поиск по номеру СНИЛС и номеру полиса пациента.
- «Все/Прикреплен/Не прикреплен» осуществляется поиск по прикреплению к участку. Для выбора фильтра необходимо установить переключатель возле нужного значения. При выборе фильтра «Прикреплен», становится доступным для заполнения поле «Участок» – заполняется выбором значения из справочника.

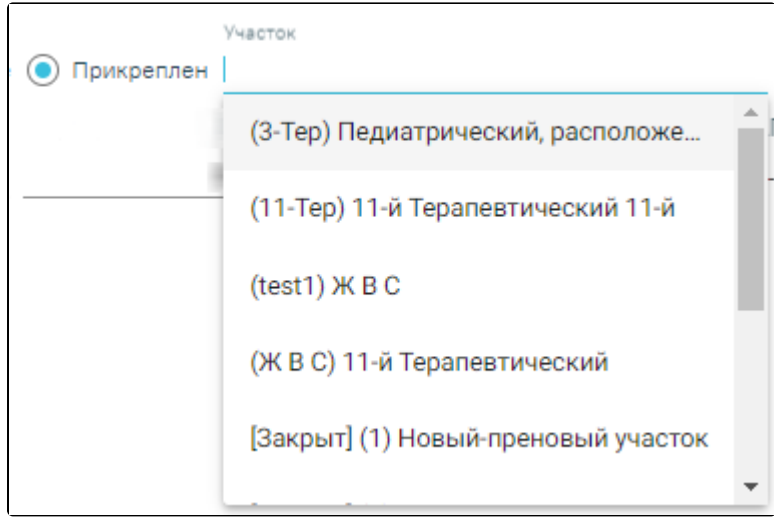

Поиск по прикреплению к участку

- «Поиск по номеру ТАП» осуществляется поиск по номеру ТАП пациента.
- «Вид оплаты» поиск по значению из выпадающего списка. Может принимать значения: «Не указан», «ОМС», «Бюджет», «Платные услуги», «ДМС», «Другие». По умолчанию указано значение «ОМС». По умолчанию значение поля заполняется согласно пользовательской настройке «[ТАП. Вид](https://confluence.softrust.ru/pages/viewpage.action?pageId=53283509)  [оплаты, код \(по умолчанию\)»](https://confluence.softrust.ru/pages/viewpage.action?pageId=53283509).
- «Статус» поиск по значению из выпадающего списка. Может принимать значения: «Черновик», «Подписан», «Аннулирован».
- «Период открытия ТАП» поиск по периоду открытия ТАП. Заполняется вручную или с помощью календаря. Если текущая дата больше 5, то по умолчанию указан период с 1-го числа по текущую дату месяца. Если текущая дата меньше 5, то по умолчанию указан период с 1-го числа прошлого месяца по текущую дату.
- «Период закрытия ТАП» поиск по периоду закрытия ТАП. Заполняется вручную или с помощью календаря, по умолчанию поле пустое.

≡ Расширенный поиск

Для выполнения расширенного поиска необходимо нажать кнопку , после место отоменного отобразятся дополнительные поля

фильтрации:

- «Подразделение» поиск по подразделениям. Заполняется выбором значения из справочника подразделений. Также в списке отображаются закрытые подразделения. По умолчанию указано подразделение, к которому относится авторизованный пользователь. В зависимости от выбранного подразделения в полях «Отделение» и «Участок» отображается список отделений и участков, принадлежащих к данному подразделению.
- «Отделение» поиск по отделениям. Заполняется выбором значения из справочника. Также в списке отображаются закрытые отделения. По умолчанию указано отделение, к которому относится авторизованный пользователь.
- «Должность врача» поиск по должности врача, открывшего ТАП. Заполняется выбором значения из справочника. Также в списке отображаются уволенные врачи. По умолчанию указана должность авторизованного пользователя.
- «Цель посещения» поиск по цели посещения, указанной в ТАП. Заполняется выбором значения из справочника.
- «Результат обращения» поиск по результату обращения, указанному в ТАП. Заполняется выбором значения из справочника.
- «Исход обращения» поиск по исходу обращения, указанному в ТАП. Заполняется выбором значения из справочника.
- «Место обслуживания» поиск по месту обслуживания, указанному в ТАП. Заполняется выбором значения из справочника.
- «Диагнозы» поиск по диагнозу, указанному в ТАП. Заполняется выбором значения из справочника. Доступен множественный выбор.
- «Услуги» поиск по наименованию, а также по короткому коду услуги, включенной в ТАП. Заполняется выбором значения из справочника. Доступен множественный выбор.
- «Реестр» поиск по реестру счетов к которому относится ТАП. Заполняется выбором значения из перечня счетов. По умолчанию первое значение в выпадающем списке – «Случаи, не попавшие в реестр», далее список реестров счетов отсортирован по убыванию даты формирования реестров.
- «Тип экспертизы» поиск типу экспертизы для ТАП, имеющих ошибки.
- «Ошибки по реестру» поиск по коду и наименованию ошибки по реестру. Доступен множественный выбор. Если в ТАП имеются ошибки, то в строке
- с ТАП будет отображаться значок  $\bigcup$ . Если ошибка критическая, то отобразится значок  $\vdash$ .

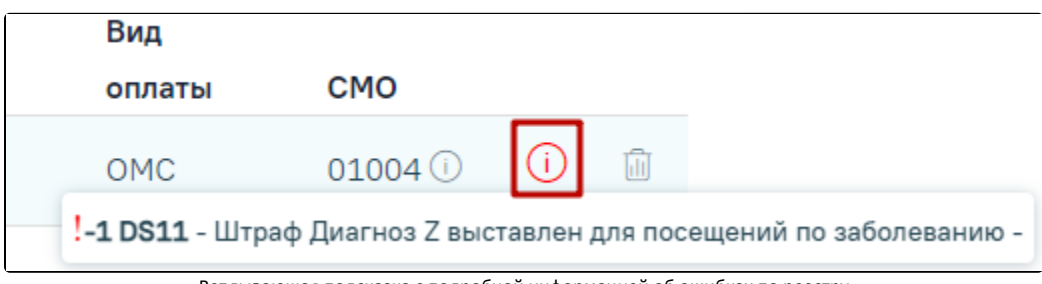

Всплывающая подсказка с подробной информацией об ошибках по реестру

Ниже полей фильтрации располагается список выбранных полей.

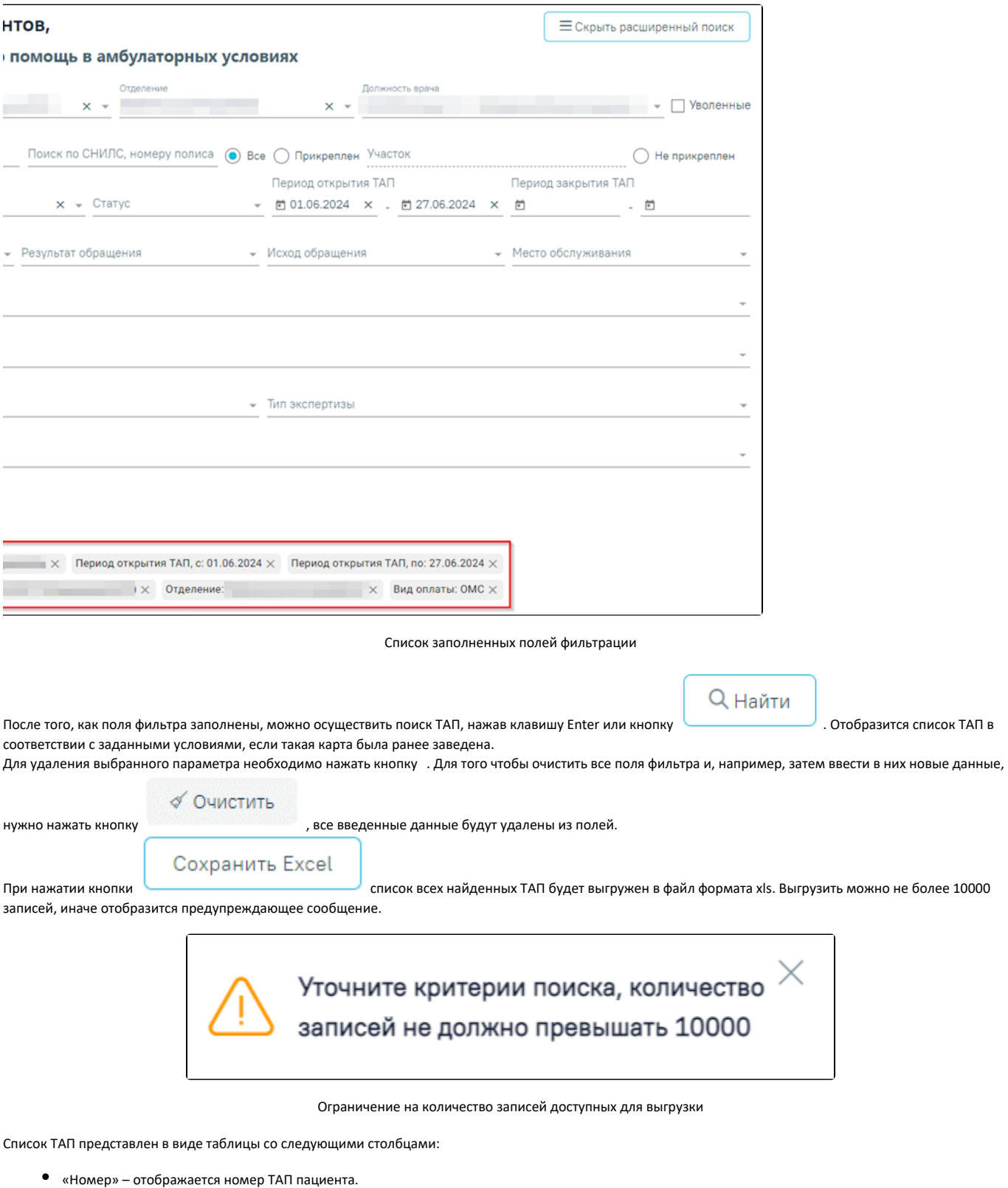

• «Пациент» – отображается ФИО пациента. При наведении на иконку  $\Box$  появляется всплывающая подсказка с номером СНИЛС, номером полиса и датой рождения.

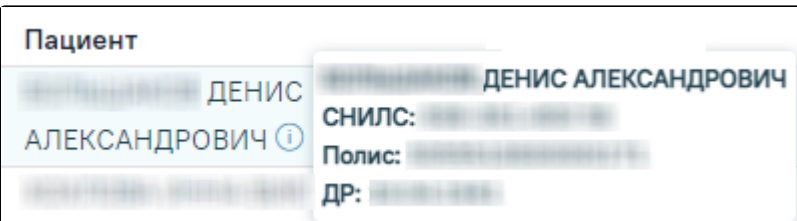

### Информация о пациенте

 $\bullet$ «Врач/ресурс» – отображается ФИО врача/наименование ресурса, открывшего ТАП. При наведении на иконку появляется всплывающая подсказка с подробной информацией о враче/ресурсе.

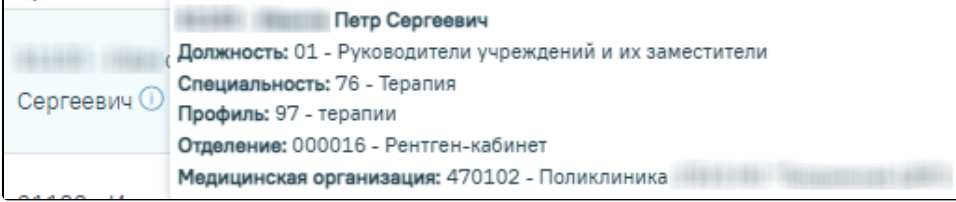

Отображение подробной информация о враче

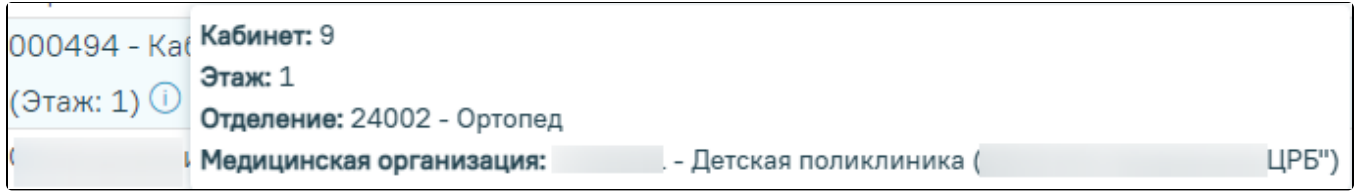

Отображение информации о ресурсе «Кабинет»

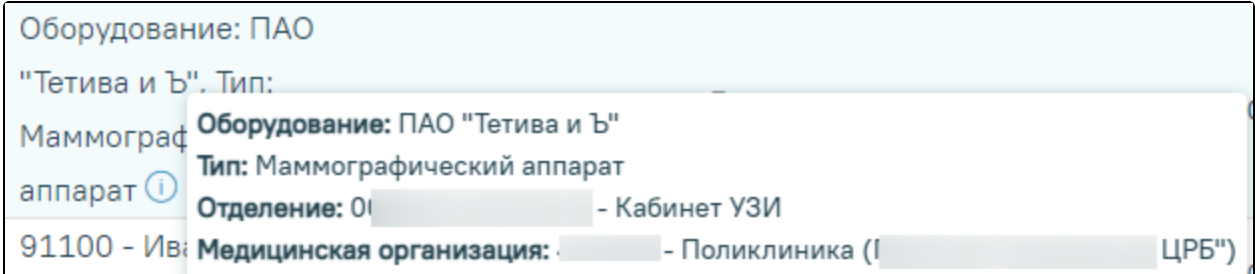

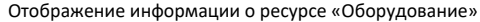

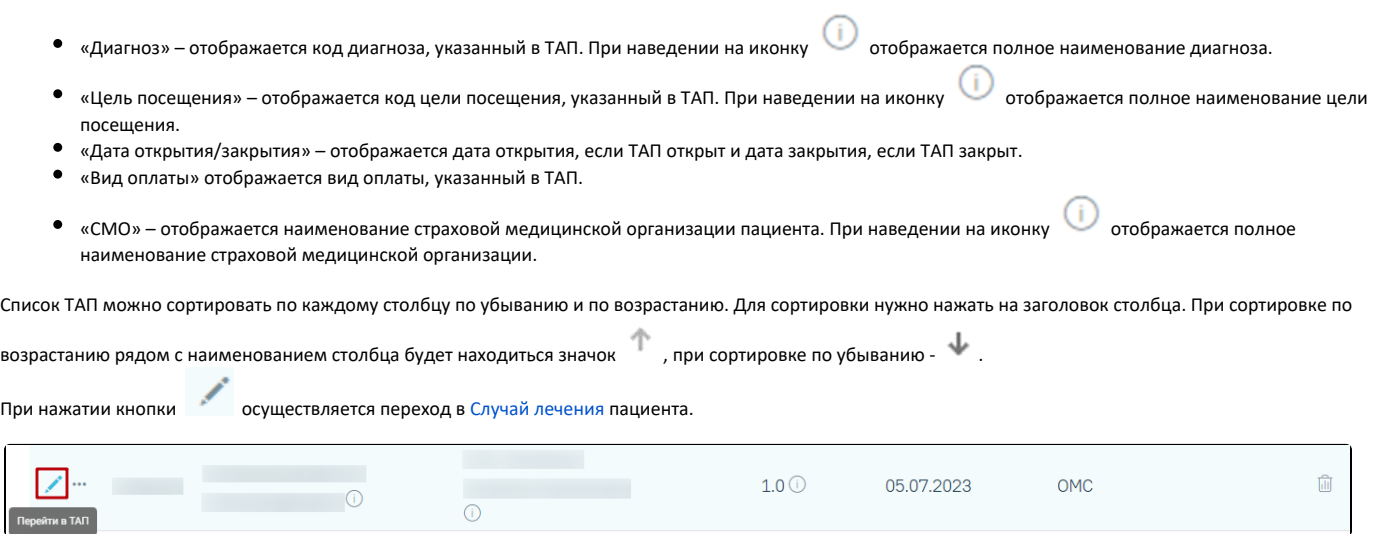

Переход в ТАП

При наличии у пользователя [роли «Стоматология»](https://confluence.softrust.ru/pages/viewpage.action?pageId=63438855) и при нажатии кнопки осуществляется переход в [Карту осмотра зубов.](https://confluence.softrust.ru/pages/viewpage.action?pageId=46304227) Редактирование карты доступно при наличии роли «[Статистик»](https://confluence.softrust.ru/pages/viewpage.action?pageId=63438855).

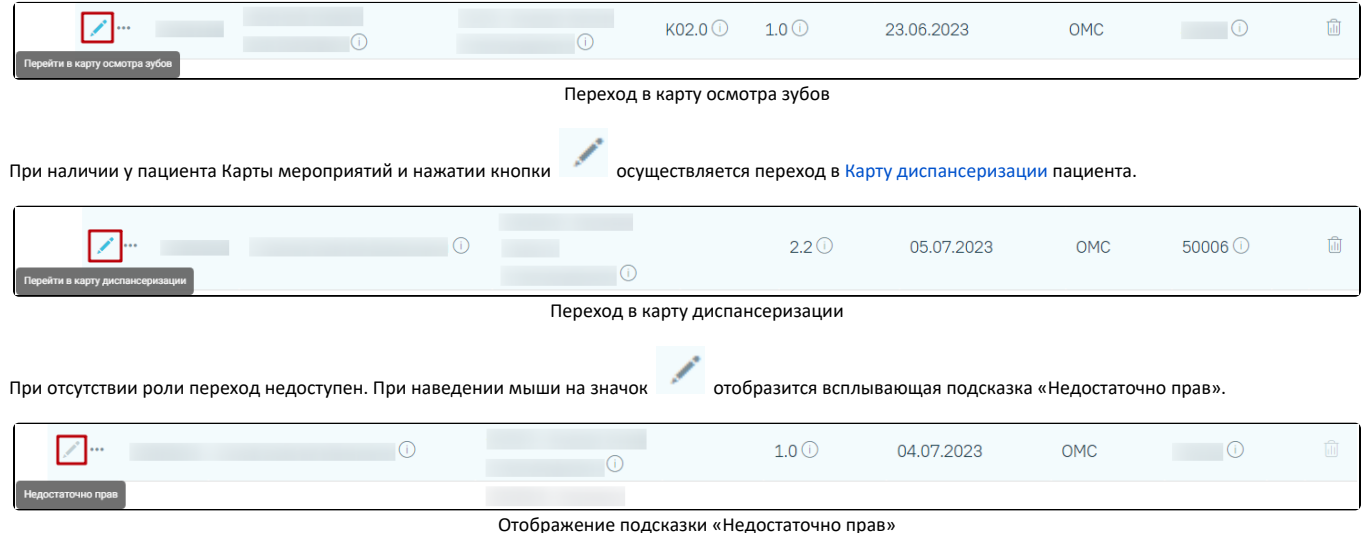

При нажатии кнопки отображается список дополнительных действий.

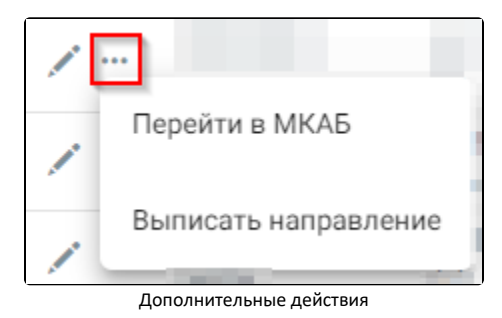

Для перехода в МКАБ необходимо нажать кнопку **Перета** и выбрать пункт «Перейти в МКАБ».

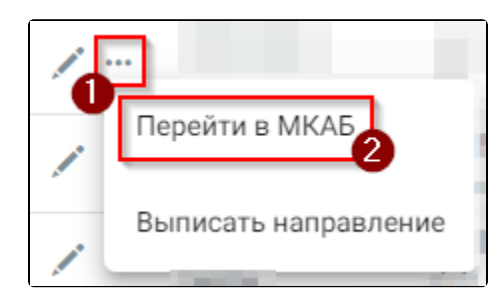

Переход в МКАБ

Для создания направления пациенту следует нажать кнопку и выбрать пункт «Выписать направление». При выполнении действия отобразится форма создания направления пациенту.

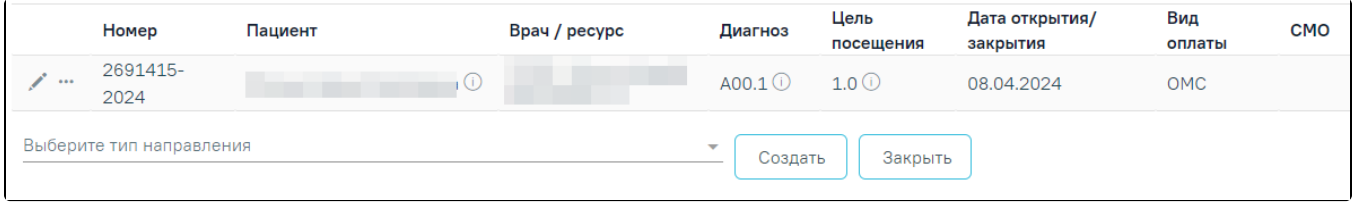

Форма создания направления пациенту

Для создания направления необходимо выбрать тип направления из выпадающего списка и нажать кнопку «Создать».

Направление может быть оформлено на [лабораторные исследования](https://confluence.softrust.ru/pages/viewpage.action?pageId=182691939), [диагностические исследования](https://confluence.softrust.ru/pages/viewpage.action?pageId=182691513), [госпитализацию по экстренным показаниям](https://confluence.softrust.ru/pages/viewpage.action?pageId=46301771), [плановую](https://confluence.softrust.ru/pages/viewpage.action?pageId=46301766)  [госпитализацию](https://confluence.softrust.ru/pages/viewpage.action?pageId=46301766), [консультацию](https://confluence.softrust.ru/pages/viewpage.action?pageId=46301719), [санаторно-курортное лечение,](https://confluence.softrust.ru/pages/viewpage.action?pageId=46301760) [медицинскую реабилитац](https://confluence.softrust.ru/pages/viewpage.action?pageId=46301723)ию, [госпитализацию для оказания ВМП,](https://confluence.softrust.ru/pages/viewpage.action?pageId=166002894) [госпитализацию для](https://confluence.softrust.ru/pages/viewpage.action?pageId=166002923)  [оказания СМП](https://confluence.softrust.ru/pages/viewpage.action?pageId=166002923), [неонатальный скрининг,](https://confluence.softrust.ru/pages/viewpage.action?pageId=178754682) [направление на ВРТ.](https://confluence.softrust.ru/pages/viewpage.action?pageId=190714089)

для того чтобы аннулировать ТАП следует нажать кнопку **или в строке с нужным ТАП. Кнопка** доступна, если ТАП не закрыт и отсутствуют связанные с ним документы.

Аннулирование ТАП доступно только врачу, проводившему осмотр, а также при наличии роли «Статистик» (подробное описание ролей пользователя представлено в [Описание настроек для администрирования Системы\)](https://confluence.softrust.ru/pages/viewpage.action?pageId=53283509&src=contextnavpagetreemode).

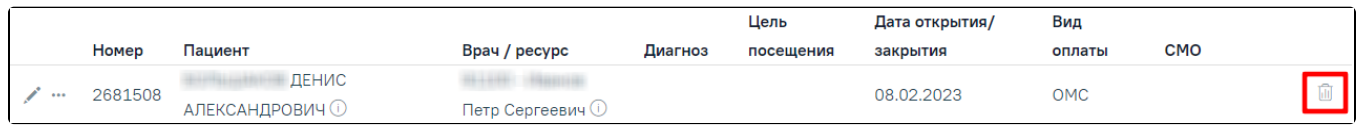

### Аннулирование ТАП

## При нажатии кнопки отобразится форма для подтверждения действия по аннулированию ТАП, в которой следует нажать «Да».

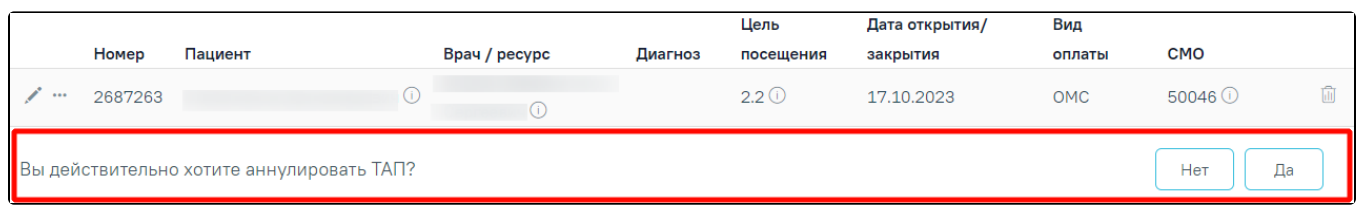

#### Подтверждение аннулирования ТАП

Для восстановления аннулированного ТАП следует нажать в строке нужного ТАП кнопку и выбрать пункт «Восстановить». Пункт «Восстановить» доступен для ТАП в статусе «Аннулирован». Восстановление ТАП доступно только для пользователей с ролью «Статистик» или врачу, проводившему осмотр. .

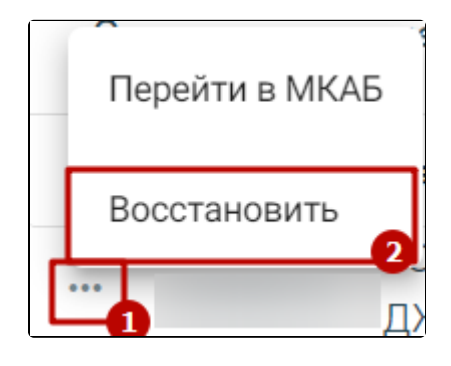

Выбор пункта «Восстановить»

В результате выполнения действия ТАП будет успешно восстановлен в статусе «Черновик».

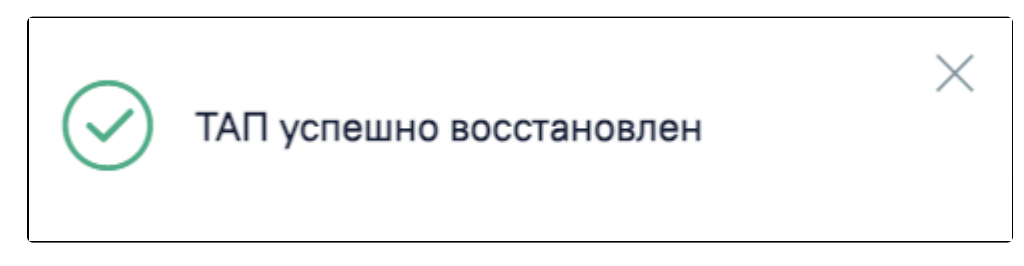

Сообщение об успешном восстановлении ТАП

### <span id="page-5-0"></span>Создание ТАП

Создать ТАП

Для того чтобы создать ТАП следует нажать кнопку в [Журнале талонов пациентов.](#page-0-0) Кнопка «Создать ТАП» доступна при наличии у пользователя роли «[Работник экономического отдела](https://confluence.softrust.ru/pages/viewpage.action?pageId=63438855)». В результате отобразится форма «Поиск медицинской карты пациента», содержащая следующие поля для поиска МКАБ:

- «Поиск по ФИО, номеру карты» осуществляется поиск по ФИО или МКАБ пациента.
- «Поиск по СНИЛС» осуществляется поиск по номеру СНИЛС пациента.
- «Поиск по номеру полиса» осуществляется поиск по номеру полиса пациента.

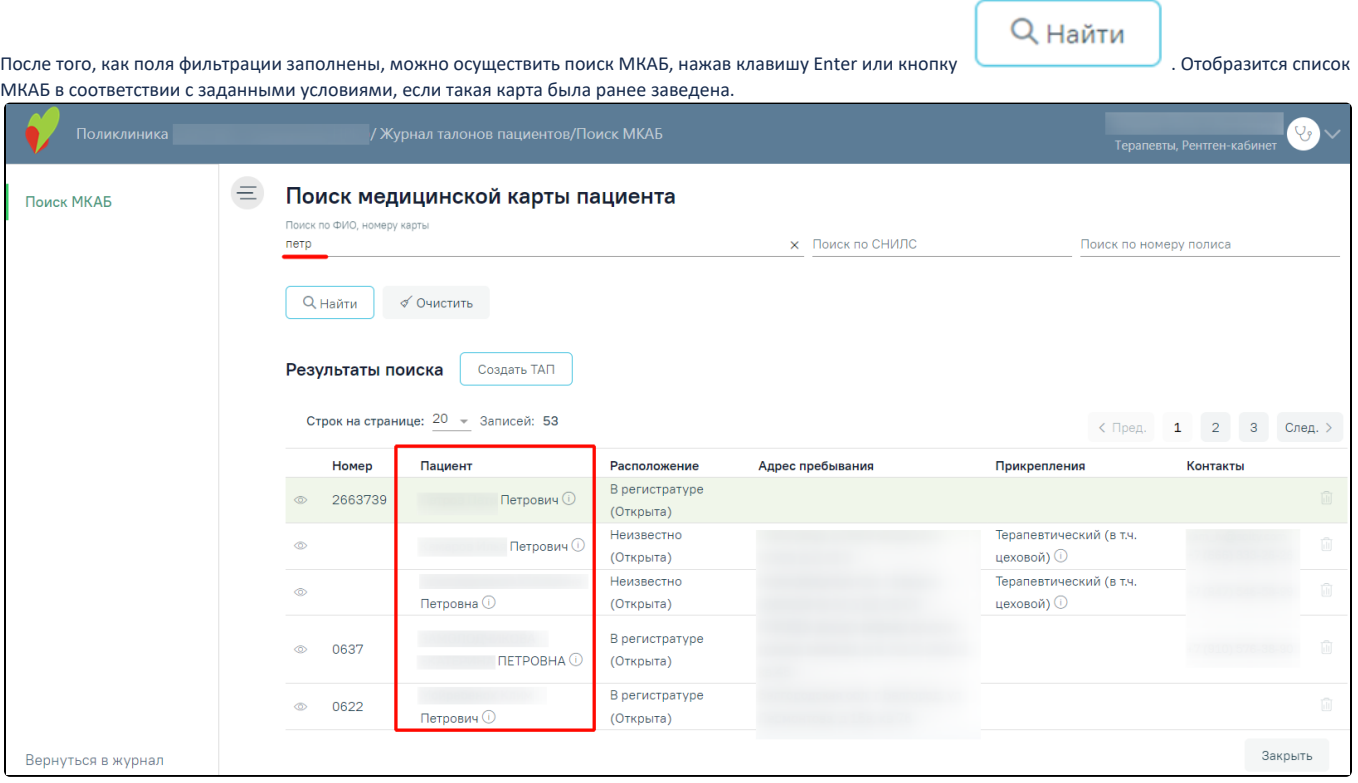

### Результаты поиска МКАБ

Для того чтобы очистить все поля фильтрации и, например, затем ввести в них новые данные, нужно нажать кнопку , все введенные данные будут удалены из полей.

√ Очистить

Список МКАБ представлен в виде таблицы со следующими столбцами:

- «Номер» отображается номер МКАБ;
- $\bullet$ «Пациент» – отображается ФИО пациента. При наведении курсора на значок отобразится всплывающая подсказка с подробной информацией о пациенте: ФИО, СНИЛС, полис, дата рождения.

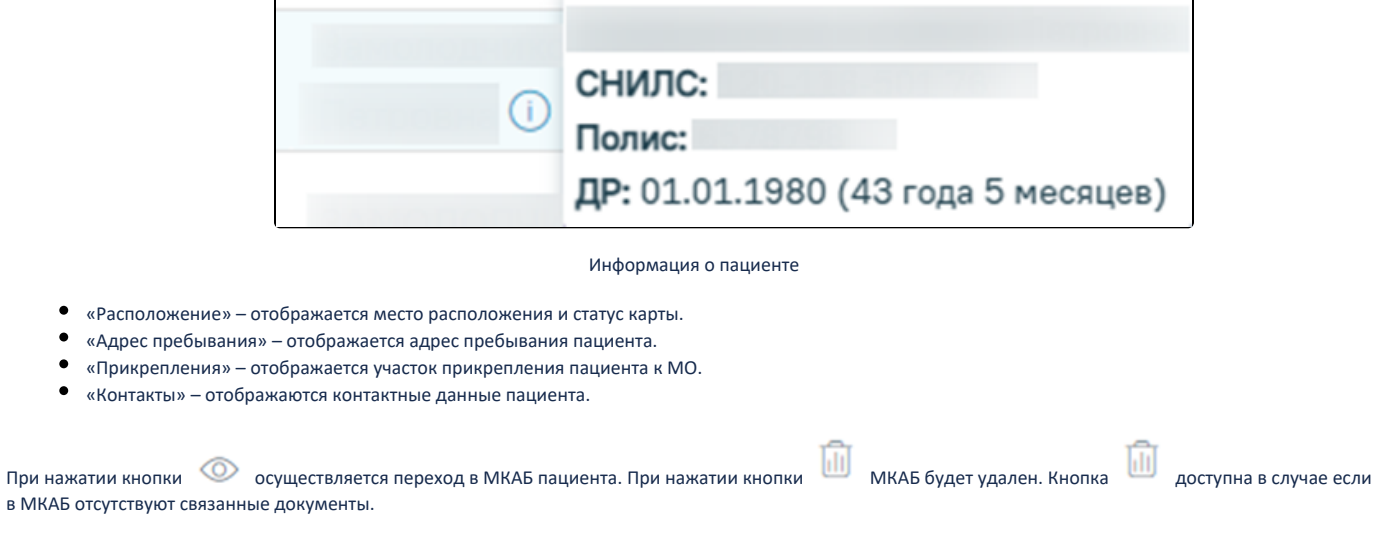

Для возврата в Журнал ТАП следует выбрать пункт «Вернуться в журнал» в левом боковом меню или кнопку «Закрыть», расположенную внизу формы.

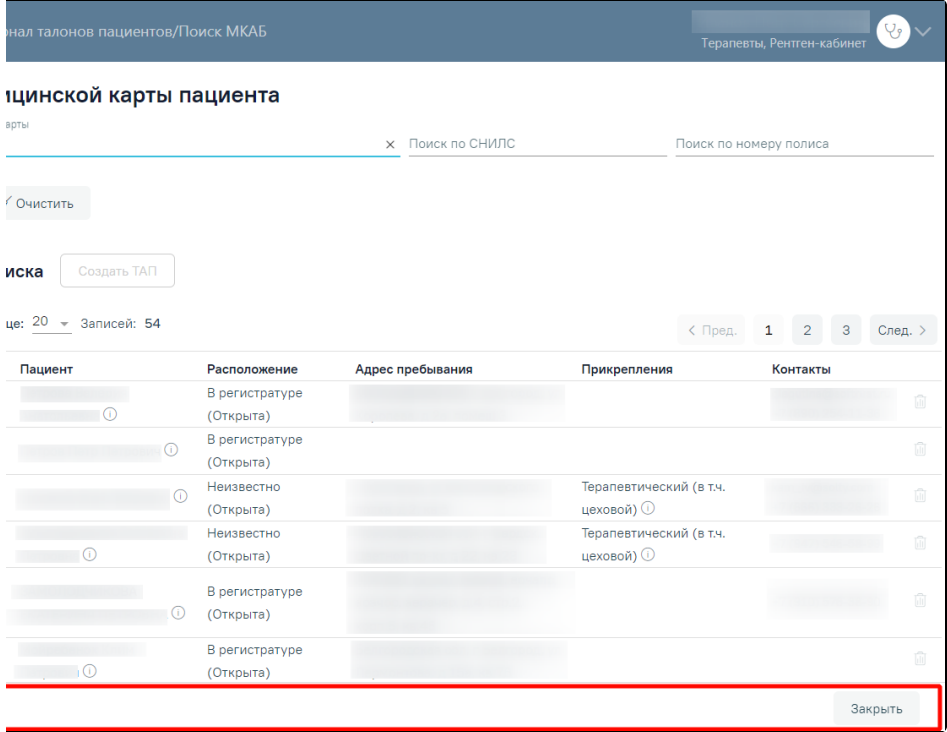

Выбор пункта «Вернуться в журнал» или кнопки «Закрыть»

Для создания ТАП следует выбрать МКАБ нужного пациента, нажав на соответствующую строку, а затем нажать кнопку . В результате отобразится созданный ТАП.

Создать ТАП

-<br>Терапевты, Рент **E** Персональные данные Осмотр Персональные данные  $\Box$ Сведения о случае Дата рождения Пол Возраст Категория льгот лечения  $34 \overline{r}$ ода 21.05.1989 не определено СНИЛС **MHH** Социальный статус Меры социальной Диагнозы поддержки нет информации нет информации План лечения и услуги Полис Тип полиса CMO Закрытие ТАП Единый полис ОМС нет информации Сведения о лечении данных COVID-19 Сведения о направлении  $\vee$  Развернуть Сведения о случае лечения Дата открытия Цель посещения Вид оплаты Место обслуживания 26.06.2023  $1 - OMC$ ╱ 1.0 - Посещение по заболеванию 1 - Поликлиника Диагнозы Диагнозы Подозрение на ЗНО Печать/ЭМД Действия Сохранить Журнал ТАП

Созданный ТАП

Если у пациента уже имеется ТАП на текущую дату к данному специалисту, то при нажатии кнопки «Создать ТАП» отобразится имеющийся ТАП.

Для возврата в Журнал ТАП следует выбрать пункт «Журнал ТАП» в левом боковом меню. Для того чтобы сохранить ТАП следует нажать кнопку «Сохранить» внизу формы.

### <span id="page-8-0"></span>Отчёты

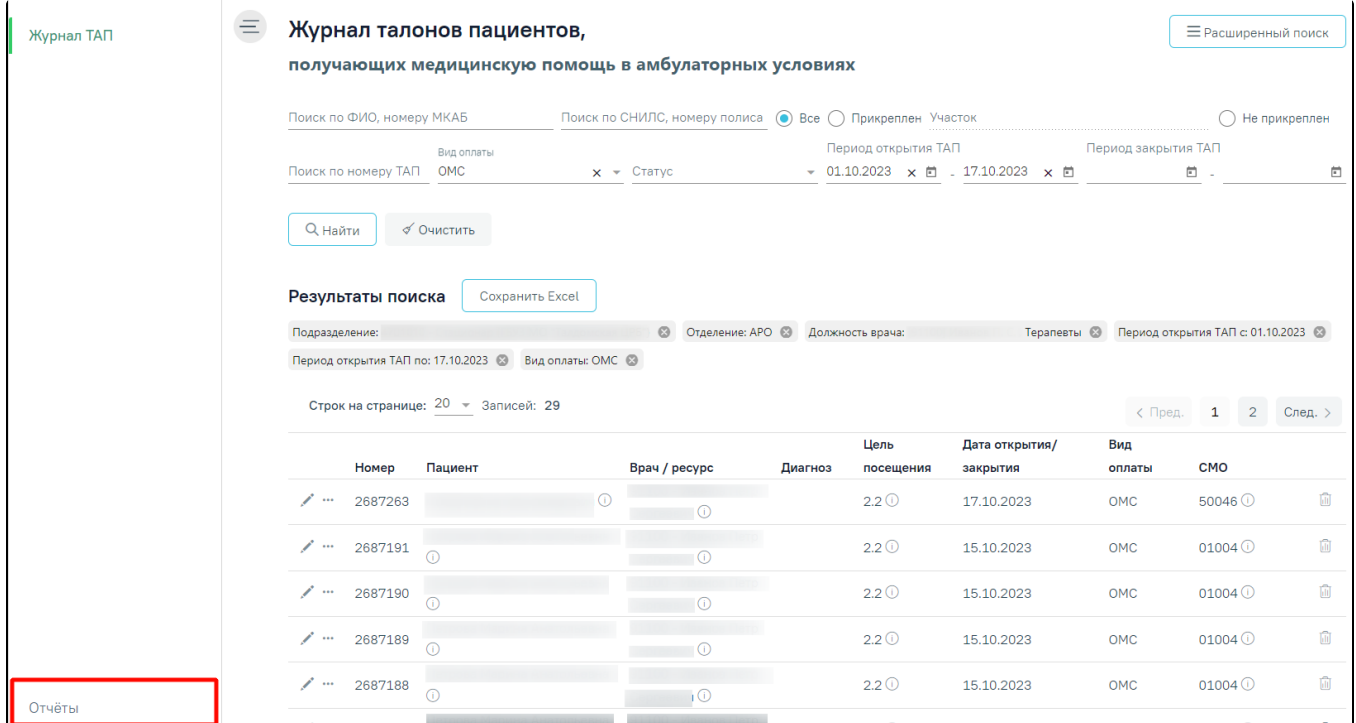

Переход в сервис отчётов осуществляется через боковое меню Журнала ТАП – вкладка «Отчёты».

Вкладка «Отчёты» в боковом меню Журнала ТАП

При переходе в раздел «Отчёты» отображаются отчёты, которые относятся к ТАП.

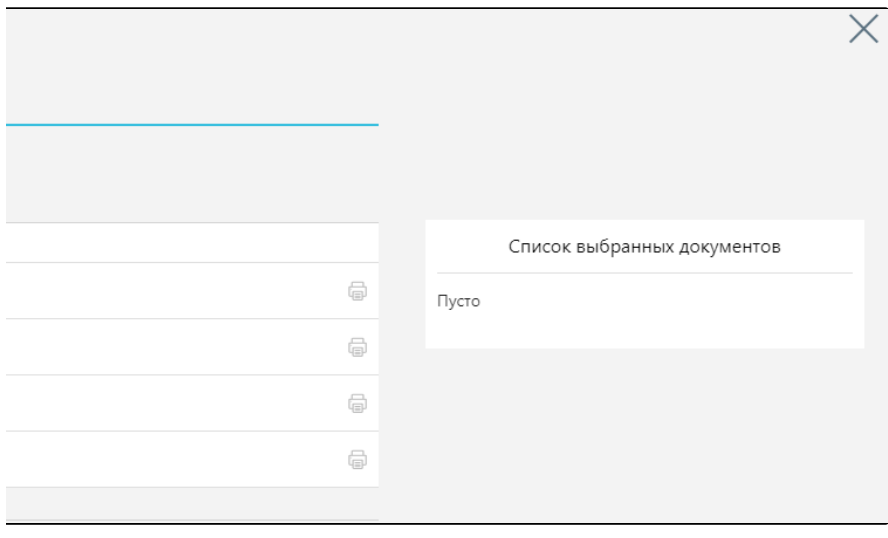

Список отчётов

Для формирования отчетов необходимо нажать на кнопку рядом с выбранным отчетом. Загрузится страница выбора параметров формируемого отчета. Если отчет не подразумевает указание каких-либо параметров, то страница будет пустая.

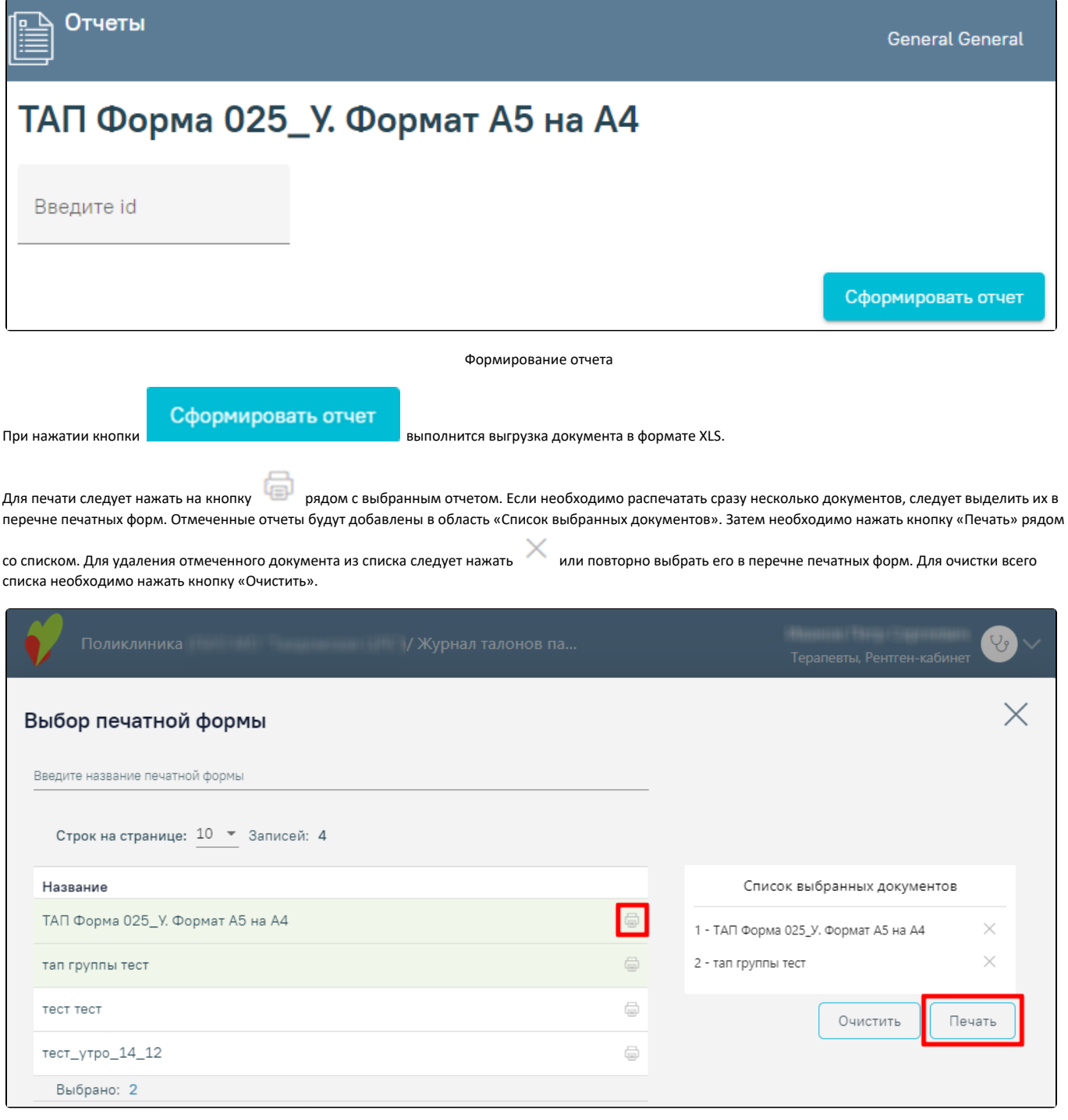

Раздел «Отчеты»